## Kaltura Capture: How to Record

| 1] Tools (on the left) > Kaltura myMedia > Add New > Kaltura Capture |                 |            |                         |  |
|----------------------------------------------------------------------|-----------------|------------|-------------------------|--|
| Tools                                                                |                 |            |                         |  |
| on Kaltura myMedia                                                   | Astisity Stream | Portfolios | Application Authorizati |  |
| Ernder                                                               | 舉 rtmanizations |            | CA STRENT               |  |
| Sign Out                                                             |                 |            |                         |  |
| Media Upload                                                         |                 |            |                         |  |

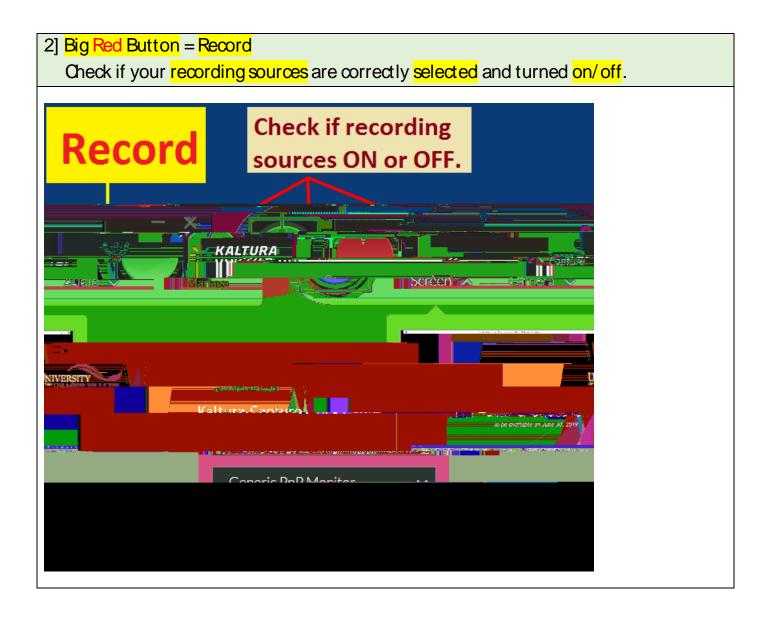

| 3] | 3] <mark>Wait until</mark> the count-down button disappears. |                                                     |
|----|--------------------------------------------------------------|-----------------------------------------------------|
|    | The record                                                   | ding timer is not working = No Recording Yet = Wait |

4] The recording timer is working = Recording

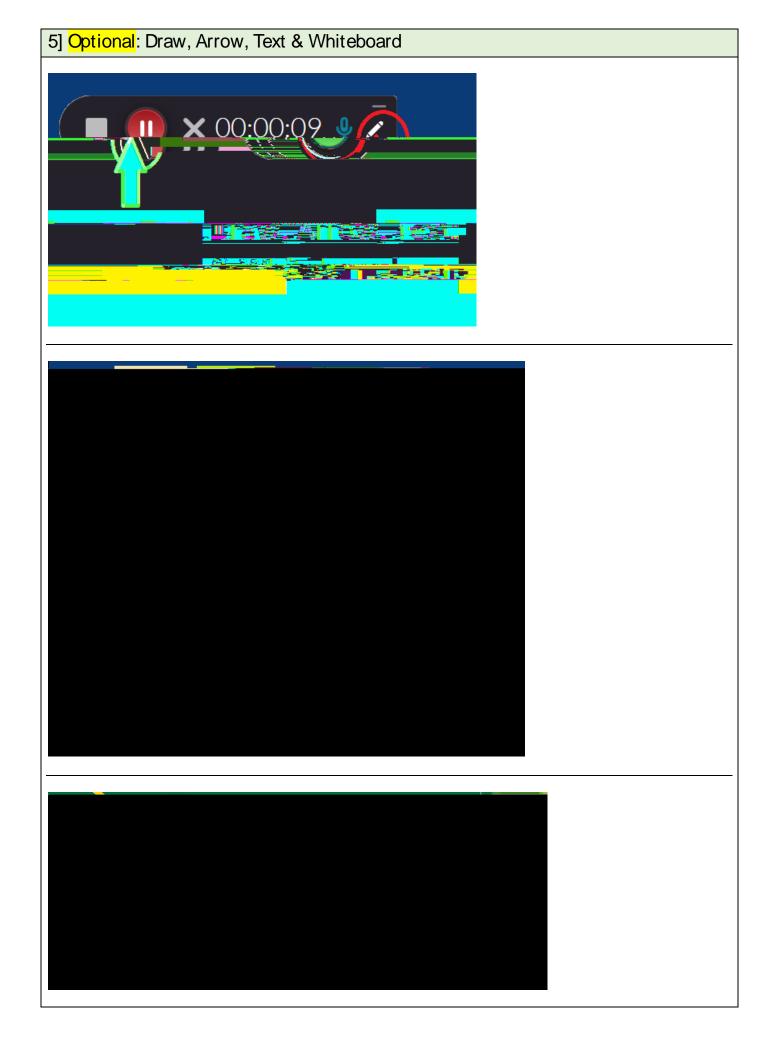